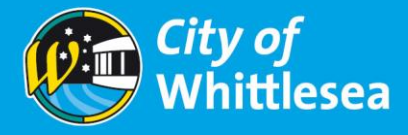

# <span id="page-0-0"></span>**eTendering Portal User Guide**

### **Contents**

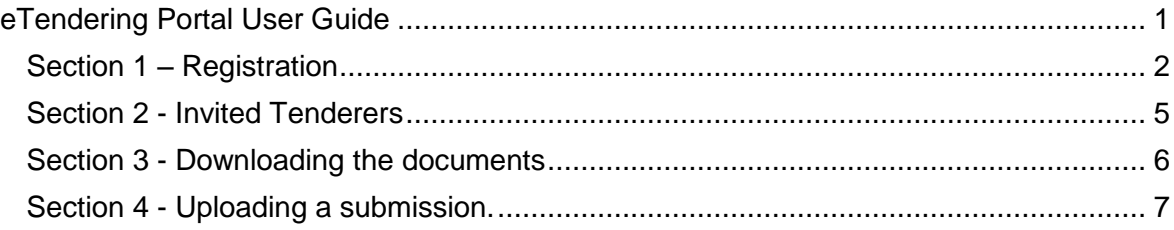

## <span id="page-0-1"></span>**Tips:**

- Combine all your documents into a zip file first then upload only 1 file.
- Keep the total size of all files under the maximum size limit of 20Mb.
- Make time allowances for computer glitches & technical issues.
- Allow yourself plenty of time to upload your submission.
- If you need **technical assistance** call Open Windows eTendering support team on (03) 9994 5482.
- If you have **tender specific enquires** call City of Whittlesea Procurement Team on (03) 9217 2316

## **Section 1 – Registration**

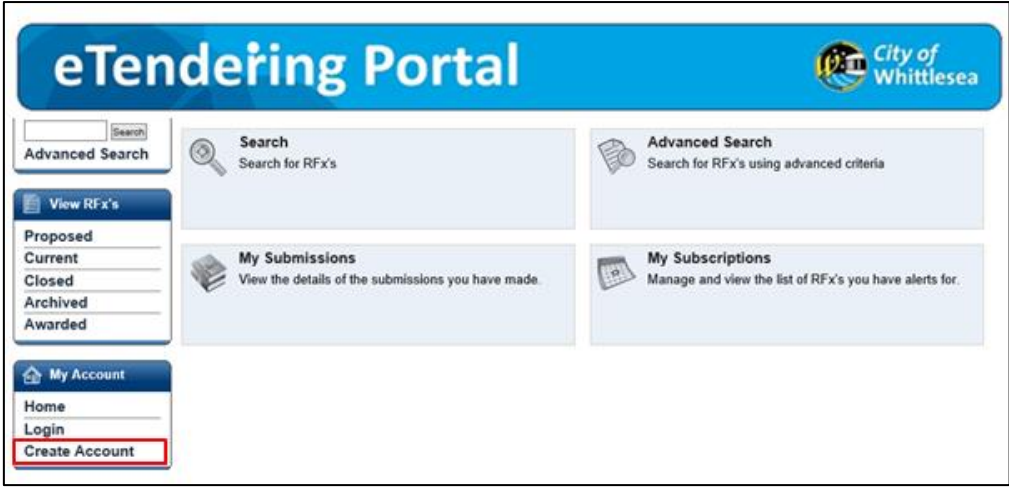

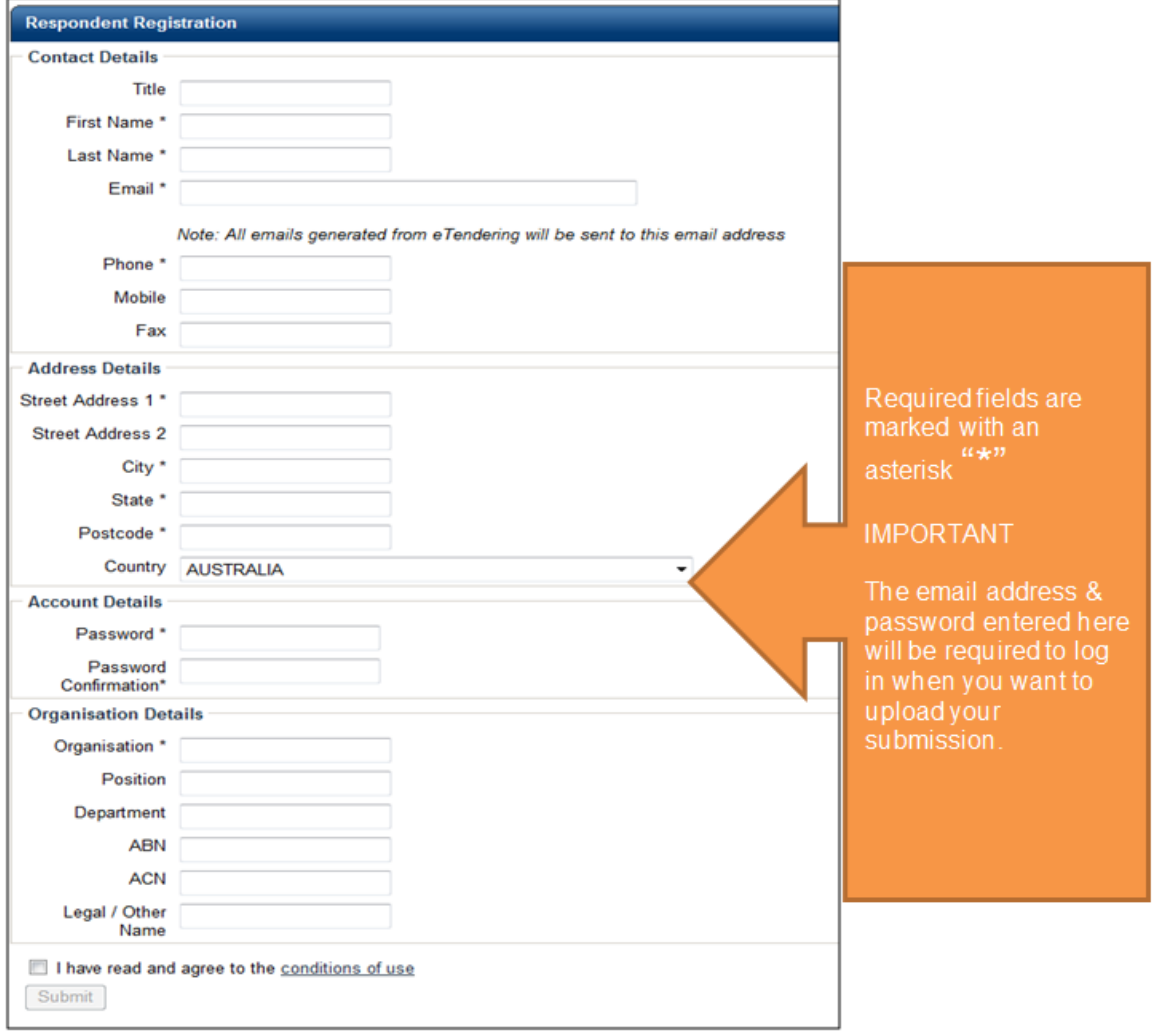

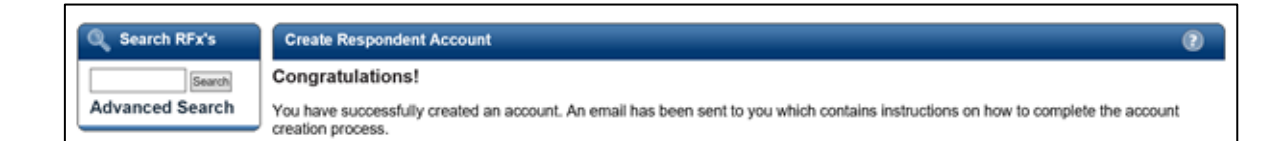

#### You will receive an email to verify your details. Click on this link.

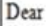

Thank you for registering on the City of Whittlesea eTendering portal. Before you will be able to access the member section of the site you will need to click the link below to confirm your details.

 $\underbrace{\text{http://etendering, whittlesea.vic.gov.au/Website SupplementeRegion.sspx?reg=sOTNfrAFnlSn3qKzgb8QUu0lnRS0Pgdb%}{2fvfXZvHiQt8YJhNUZn06ll_svTVMw9%2fKRobschmhVs7C3PKkKJZlRVlH59x156qvqE6%2fHcSS4rxiM%3d}$ 

Please do not reply to this email. If you received this email in error please disregard it.

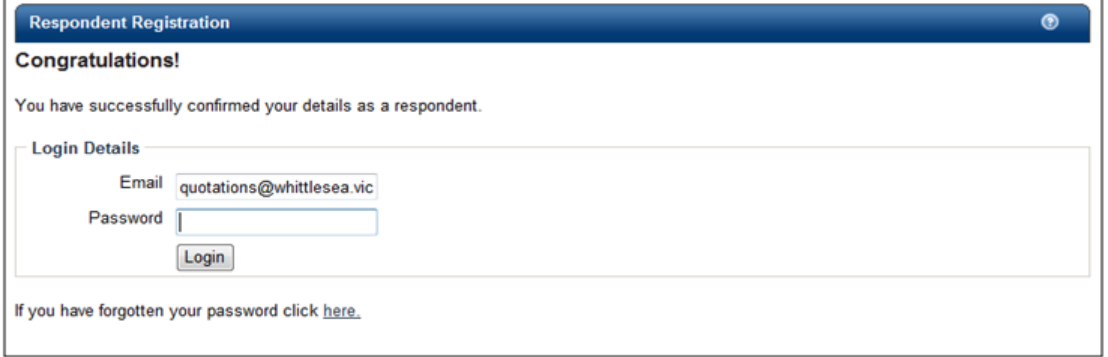

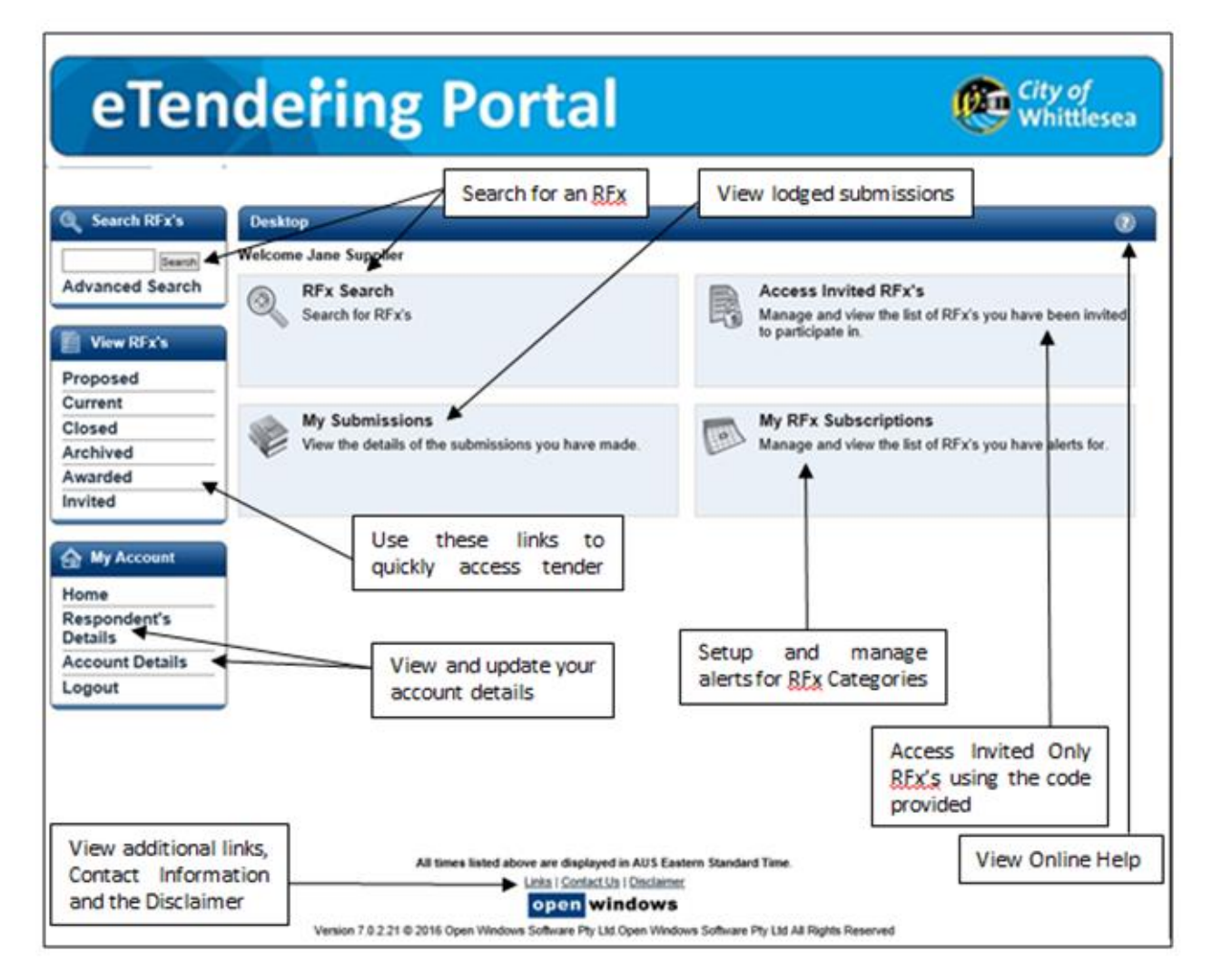

## **Navigating within an RFx**

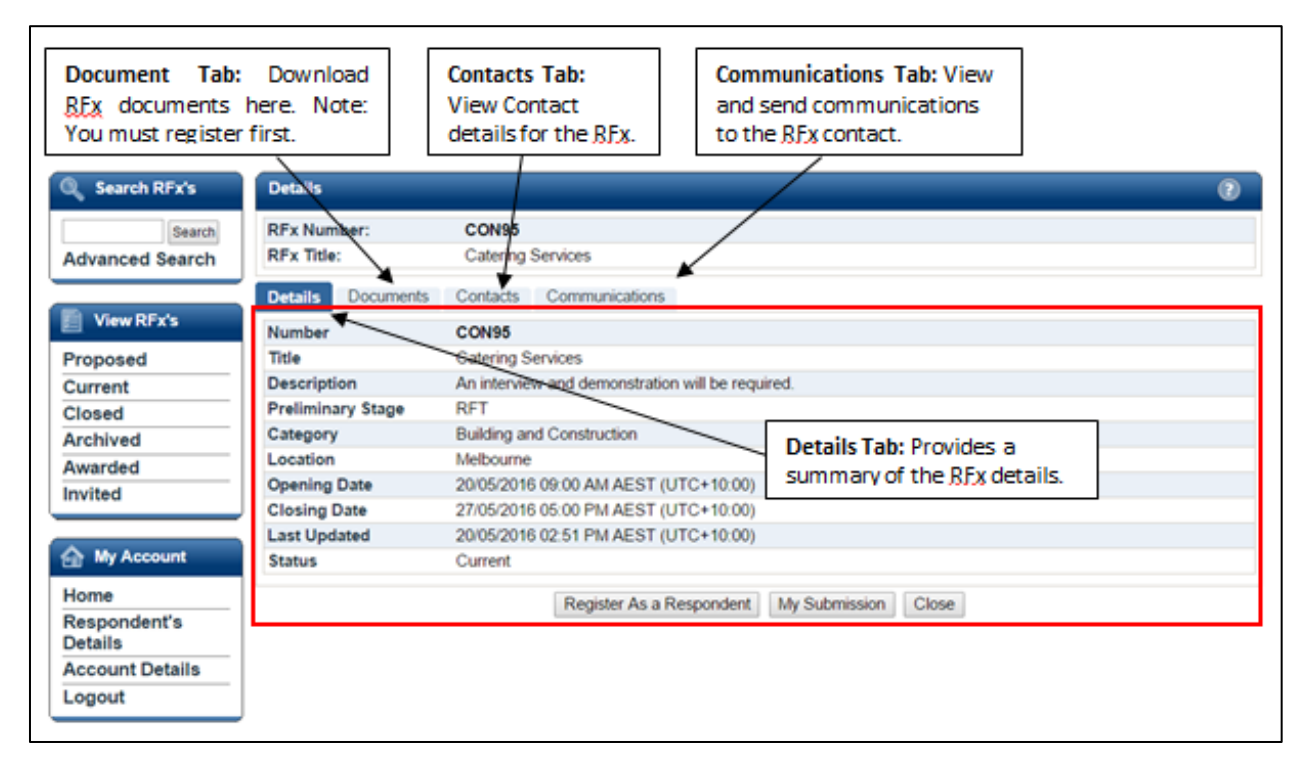

## <span id="page-4-0"></span>**Section 2 - Invited Tenderers**

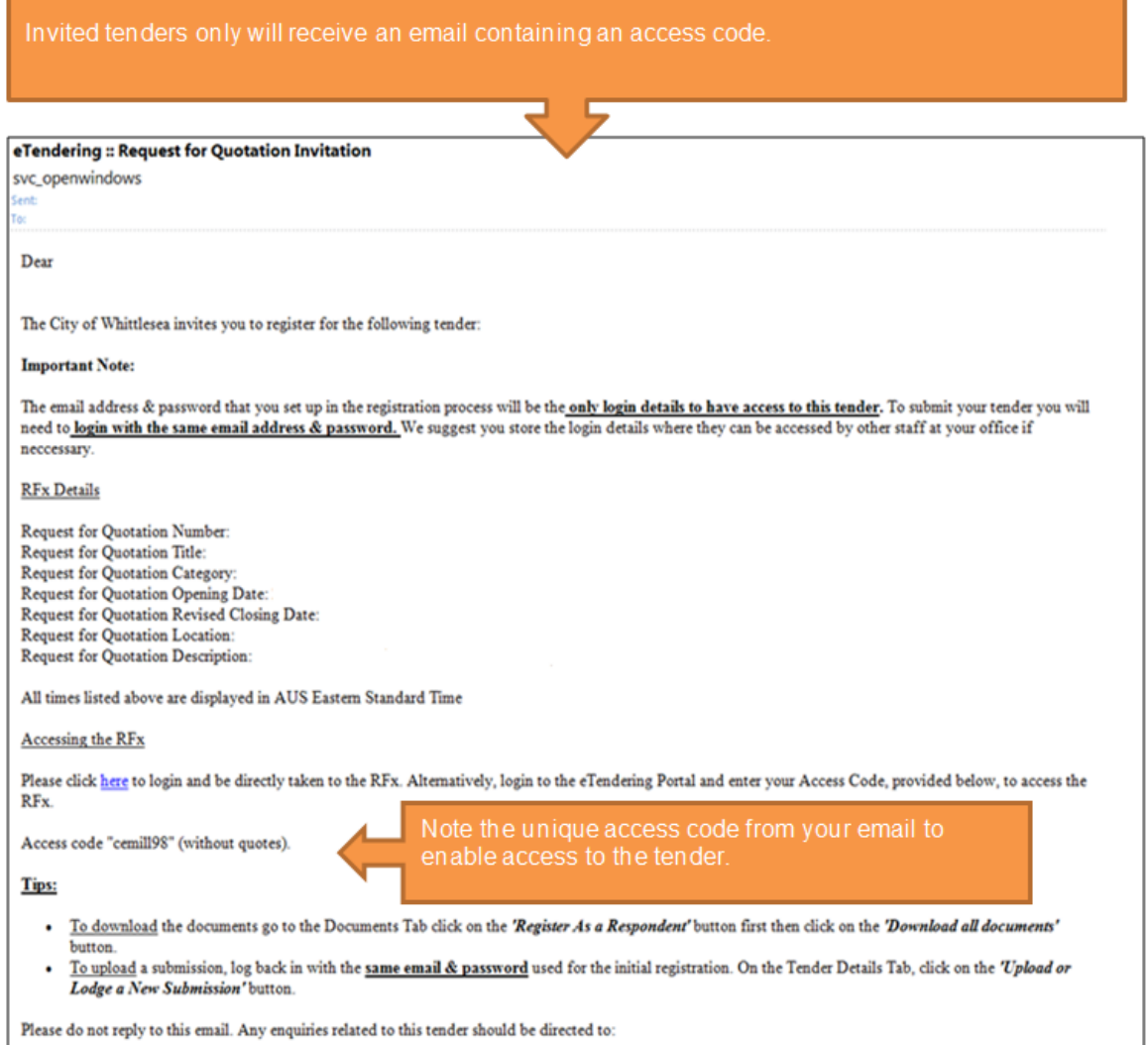

Log into the eTendering Portal using the same email address as the invitation, select the Invited View. Enter the Access Code in the RFx Invited Code field. Select Get RFx.

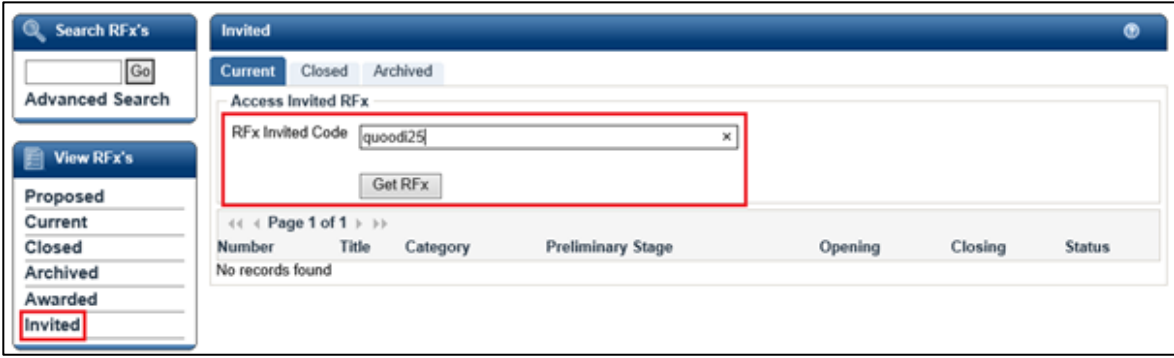

## <span id="page-5-0"></span>**Section 3 - Downloading the documents**

Log into eTendering Portal, the Desktop will be displayed on screen. Proceed to the 'Current' tab to view and download publicly advertised tenders. Alternatively if you were invited to tender, you will have received an email and have the option to select the 'Invited' tab. In order to access the 'Click here to download all documents' link you will first need to click 'Register as a Respondent'.

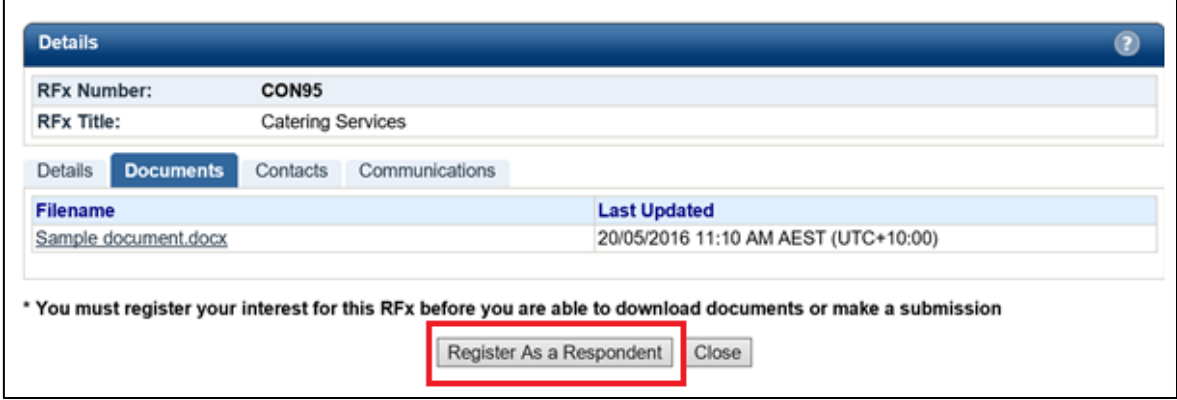

<span id="page-5-1"></span>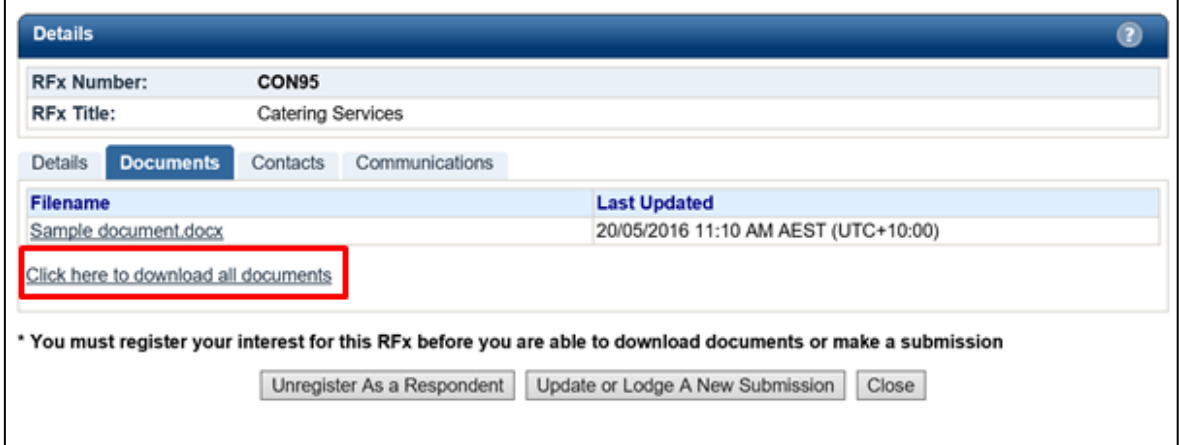

### **Section 4 - Uploading a submission.**

Log into the eTendering Portal with the same email address & password used in the initial registration/downloading process. The eTendering Desktop will be displayed. Select the 'Current' tab to upload a submission for publicly advertised tenders. Alternatively if the tender was invited, you will have the option to select the 'Invited' tab. Locate the RFx you wish to respond to, click on the RFx to open the RFx details. Click on the 'Update or Lodge a New Submission' button.

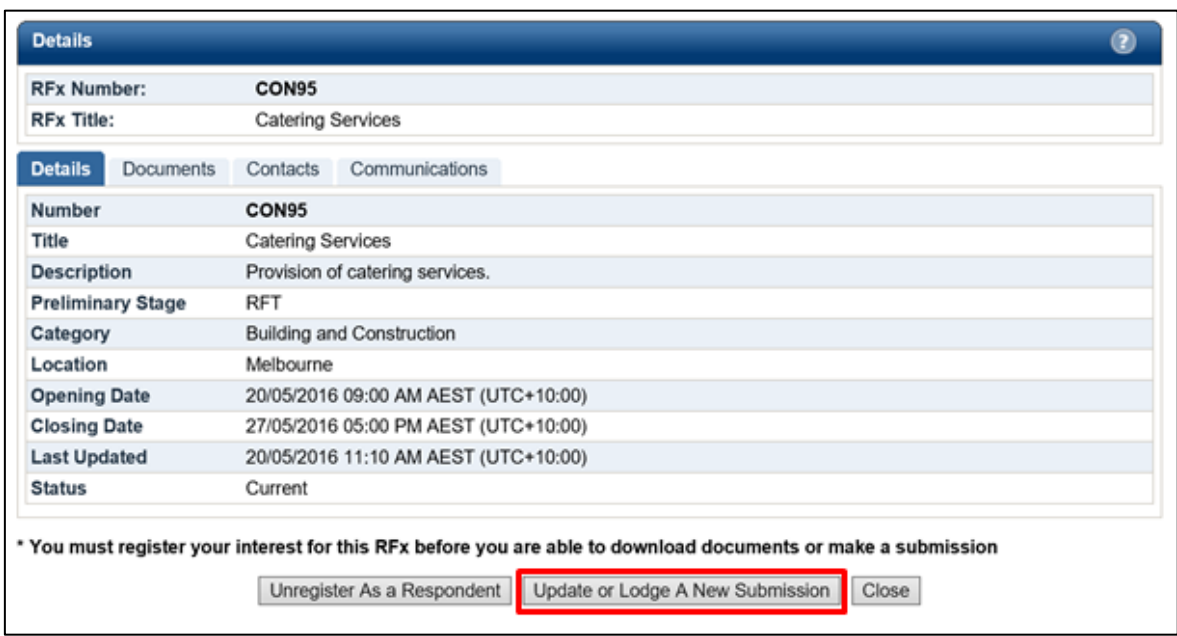

Click on the Continue button to agree with the terms and conditions of the RFx process.

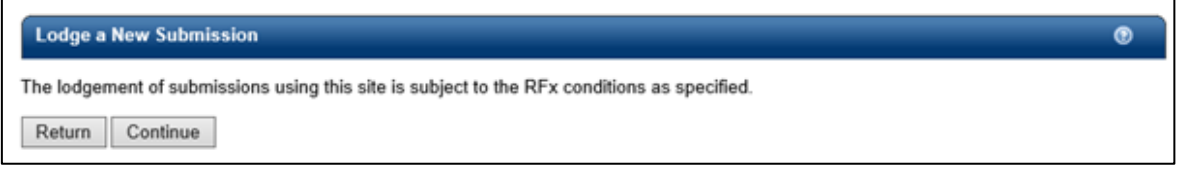

To upload a Submission document, click on 'Browse' to locate your document. To upload additional documents, click on the 'Add More' button. Repeat this process for all remaining documents, remembering there is a limit of 5 documents per Submission. We suggest combing all your documents into a zip file first then upload only 1 file. Click 'Update or Lodge a New Submission' button to lodge your submission. You may see an Upload in progress screen which indicates the Submission is being uploaded.

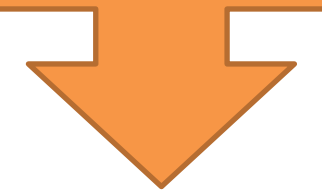

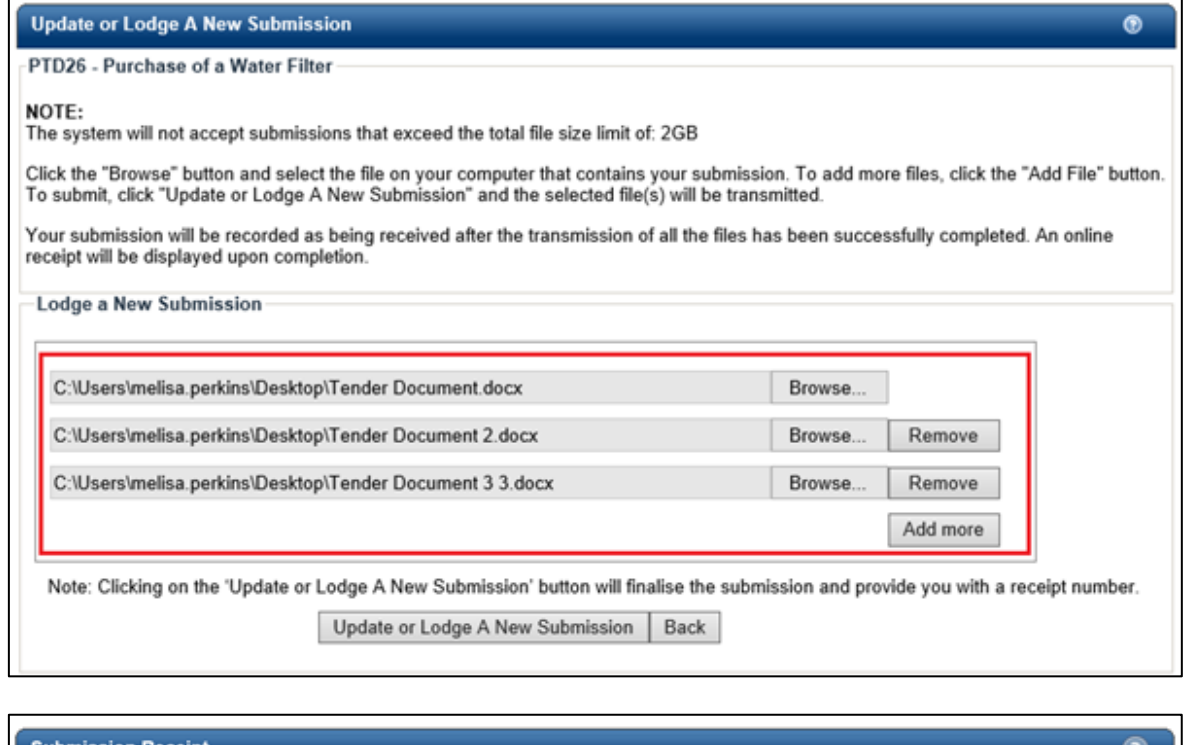

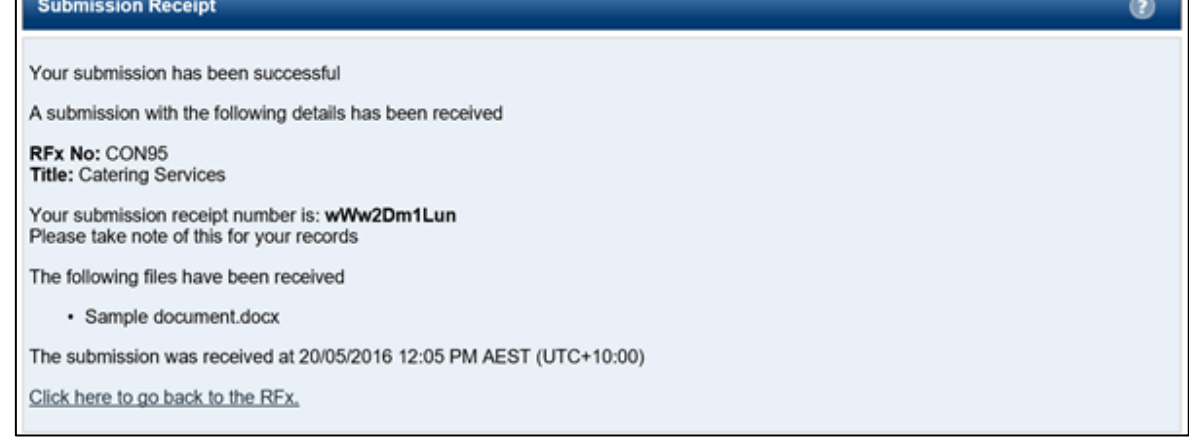

You will also receive an eTENDERING: RFx Submission Lodged Notification email which is a copy of your Submission Receipt.